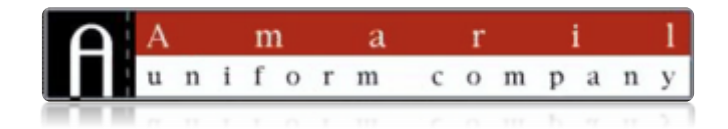

# **Amarilcart® Shopping Cart Tutorial**

**Modified: 6.16.15**

#### **Access your e-commerce shopping cart from [www.amaril.com](http://www.amaril.com/)**

If you are a new administrative assistant or admin who is responsible for ordering product, please email [cartsales@amaril.com](mailto:cartsales@amaril.com) and request registration, if not already registered.

*In the coming months we will incorporate inventory by item and color, with predicted backorder shipping dates on our most popular and most difficult product.*

#### **Step 1: Log in**

**Username**: email address (or username)

**Password**: A dummy password will be emailed to log in initially. If you forget your password hit the "forgot your password?" button and it will send an email to reset your password.

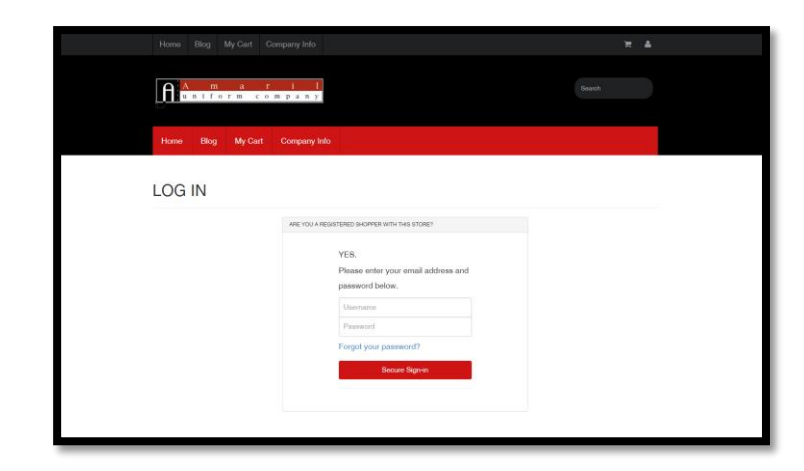

Click the red "Secure Sign-in" button to then enter your site

### **Step 2: Item by Category or by Brand**

Much like our old shopping cart system, our e-commerce system is set by categories. Unlike our old system, you now have options to **search by Category** (FR Shirts, FR Bibs) **or by Brand** (Carhartt, Amaril Brand, Wrangler)

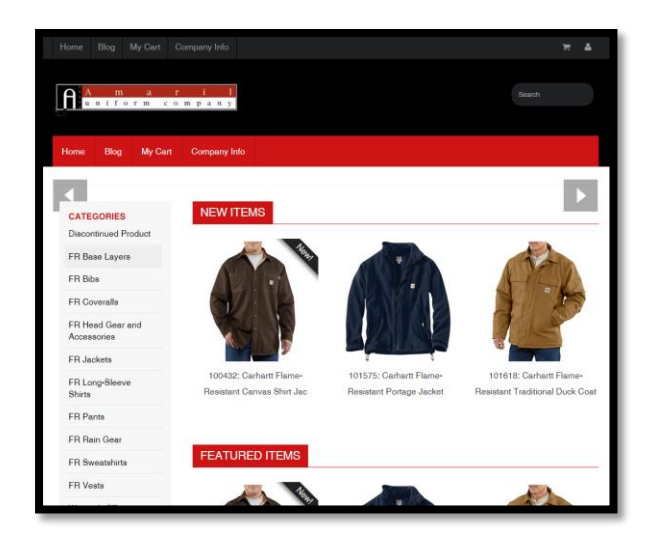

## **Step 3: Selecting items**

Click on the item you want to view.

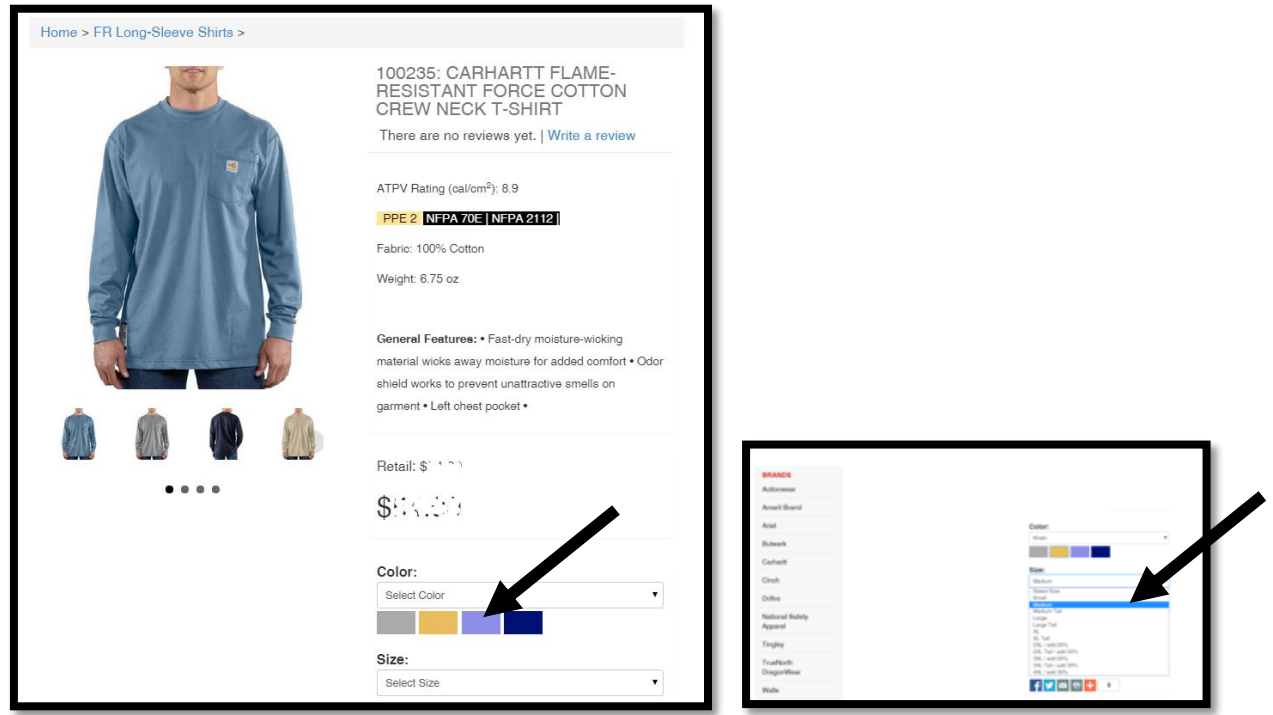

Most jackets and bibs only have one color option, but shirts and some pants have multiple colors. See below for a long-sleeve shirt example with multiple color choices.

**Color:** You can either click on the **drop-down** for a list of colors, **or** just click the **color box**. If you need two different colors on the same shirt, select one, add to cart, and then return to the garment again, and select your second color.

**Size:** Choose your size preference on the drop-down for size

If you need two different sizes on the same pant or shirt, select one, add to cart, and then return to the garment again, and select your second size.

**Logo:** In our full catalogs, we give you the option to write in for logos. **If you do not want any logos, leave these boxes blank**. It will calculate logo costs in. Some companies have multiple company logos, so we give the option to just write '**yes**' or if you have multiple company logos, describe it. You can also add name and additional logos you might have on-file.

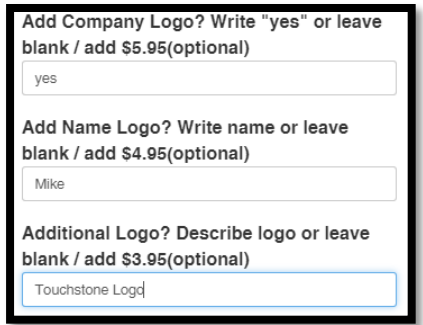

*\*Pant hemming: On each style of pant, you can add a hem, if needed, to a non-stock size, like 26". Just simply write the new hem inseam in. (\$8)*

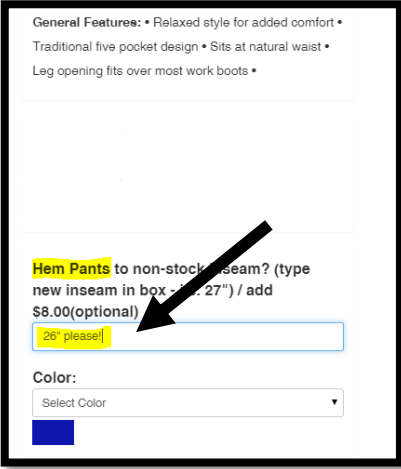

**Quantity:** Now that you've chosen your color and size. How many do you want? Add quantity. Note, if you forget this, you can modify quantity easily at check-out. This program is very forgiving!

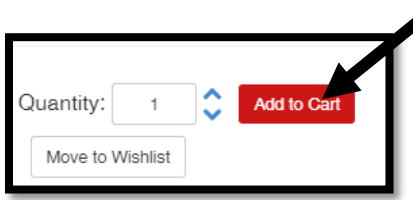

### **Step 4: Check Out**

Your price will appear online. Pricing has been removed for privacy in this demo. Your username has already been tested and zip code added to include an estimated shipping charge. You can edit quantity here, also, if you forgot to change how many you wanted!

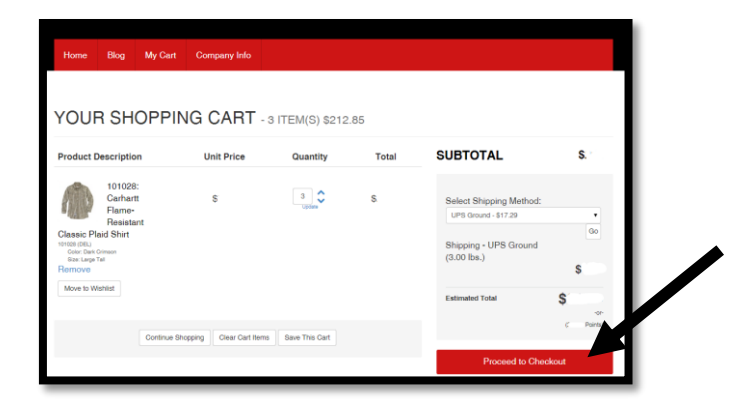

**Billing/Shipping:** Your billing and shipping locations will **automatically appear** each time based on the record we have on-file.

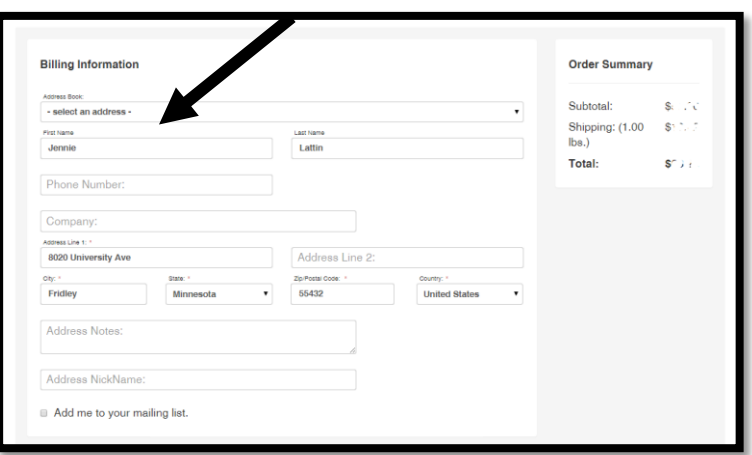

**Payment Method: Your payment method** will appear. **Click on it!** This is where you fill out employee information.

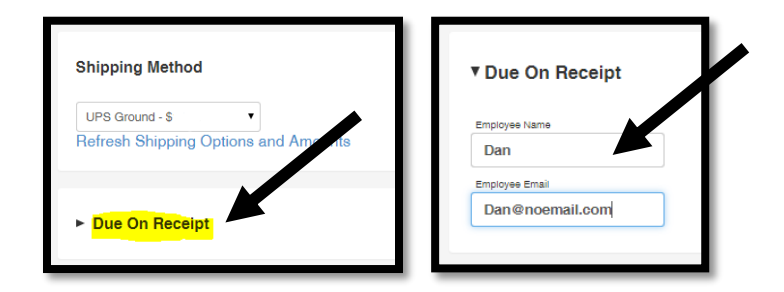

**New hire rush?** Write in order item notes if you have a rush order! We will take care of it.

**Click red "place order" button at the bottom**, and voila, your order is placed. You will still receive an "order confirmation" from Amaril Uniform Company, as normal. This simply updates your online experience, to include shipping prices, and in-stock and out-of-stock product.